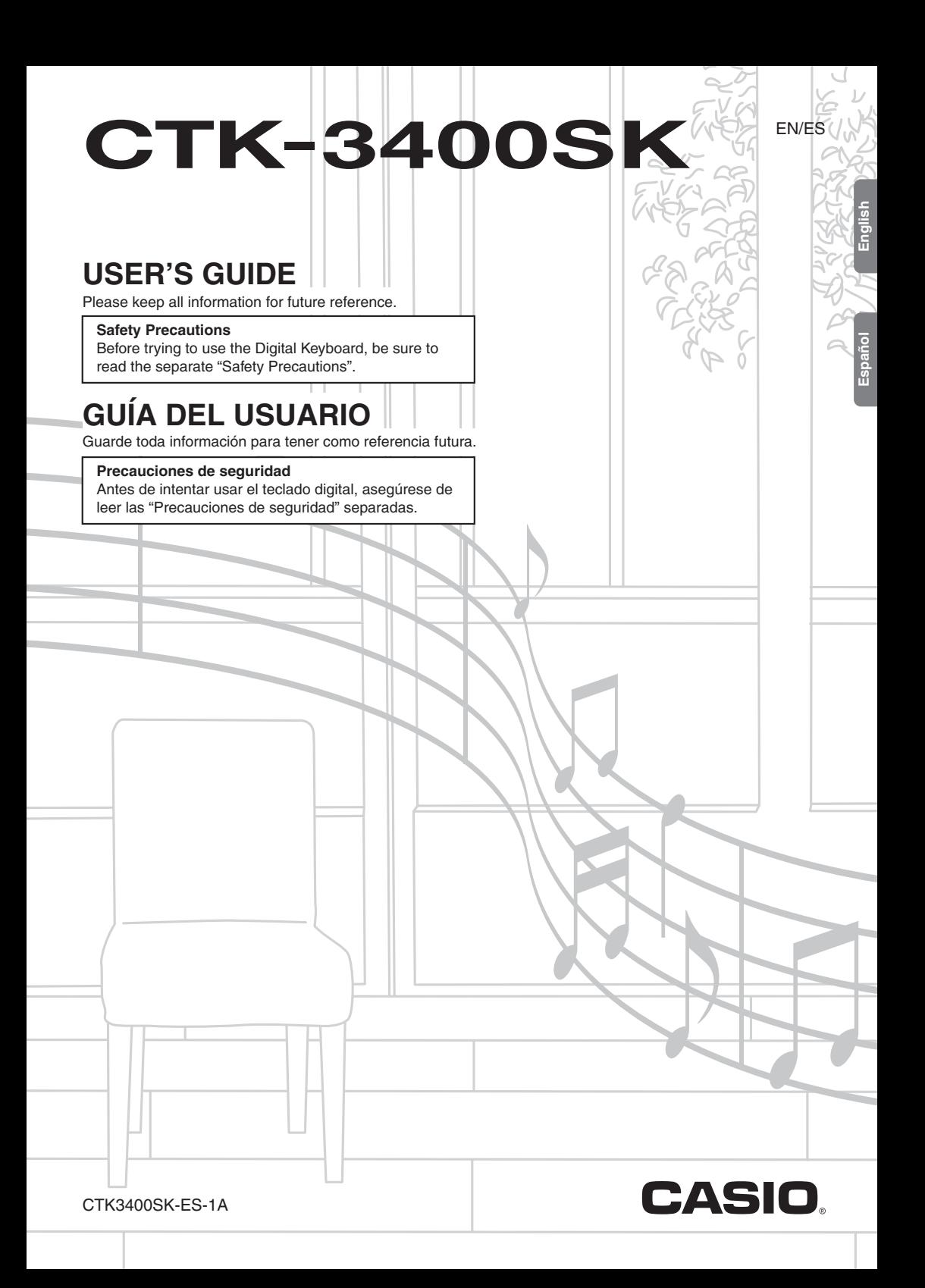

## **NOTICE**

This equipment has been tested and found to comply with the limits for a Class B digital device, pursuant to Part 15 of the FCC Rules. These limits are designed to provide reasonable protection against harmful interference in a residential installation. This equipment generates, uses and can radiate radio frequency energy and, if not installed and used in accordance with the instructions, may cause harmful interference to radio communications. However, there is no quarantee that interference will not occur in a particular installation. If this equipment does cause harmful interference to radio or television reception, which can be determined by turning the equipment off and on, the user is encouraged to try to correct the interference by one or more of the following measures:

- Reorient or relocate the receiving antenna.
- Increase the separation between the equipment and receiver.
- Connect the equipment into an outlet on a circuit different from that to which the receiver is connected.
- Consult the dealer or an experienced radio/TV technician for help.

## **FCC WARNING**

Changes or modifications not expressly approved by the party responsible for compliance could void the user's authority to operate the equipment.

# **Declaration of Conformity**

**Function Function Recognized Recognized Recognized Recognized Report Report Recognized Report Report Report Report Report Report Report Report Report Report Report Report Report** 1 - 16 1 - 16 1<br>1<br>1 1<br>1<br>7 Mode 3 Bank select Modulation Data entry **Model: CTK-3400 ADONACE : 1.000 ADONACE : 1.000 ADONACE : 1.000 ADONACE : 1.000 ADONACE : 1.000 ADONACE : 1.000 ADONACE : 1.000 ADONACE : 1.000 ADONACE : 1.000 ADONACE : 1.000 ADONACE : 1.000 ADONACE : 1.000 ADONACE : 1.0** inc<br>| Model Number: CTK-3400SK Trade Name: CASIO COMPUTER CO., LTD. Responsible party: CASIO AMERICA, INC. Address: 570 MT. PLEASANT AVENUE, DOVER, NEW JERSEY 07801 Telephone number: 973-361-5400 This device complies with Part 15 of the FCC Rules, Operation is subject to the following two conditions: (1) This device may not cause harmful interference, and (2) this device must accept any interference received, including interference that may cause undesired operation.

## *Important!*

Please note the following important information before using this product.

- Before using the optional AD-E95100L Adaptor to power the unit, be sure to check the AC Adaptor for any damage first. Carefully check the power cord for breakage, cuts, exposed wire and other serious damage. Never let children use an AC adaptor that is seriously damaged.
- Never attempt to recharge batteries.
- Do not use rechargeable batteries.
- Never mix old batteries with new ones.
- Use recommended batteries or equivalent types.
- ..<br>.<br>. • Always make sure that positive (+) and negative (-) poles are facing correctly as indicated near the battery compartment.
- nes are la<br>ney are ge • Replace batteries as soon as possible after any sign they are getting weak.
- Do not short-circuit the battery terminals.
- The product is not intended for children under 3 years.
- Use only CASIO AD-E95100L adaptor.
- The AC adaptor is not a toy.
- Be sure to disconnect the AC adaptor before cleaning the product.

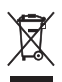

This mark applies in EU countries only.

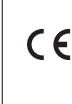

Changed Com<br>Drue<br>Lu Manufacturer:<br>CASIO COMPUTER CO., LTD.<br>6-2, Hon-machi 1-chome, Shibuya-ku, T<br>Responsible within the European Union: **Velocity** O 9nH v in the 1<br>
Party of 128 and 28 and 28 years<br>
The UNIC UNIC<br>
THE UNIC 0, 32 6, 38 Manufacturer: CASIO COMPUTER CO., LTD. 6-2, Hon-machi 1-chome, Shibuya-ku, Tokyo 151-8543, Japan CASIO EUROPE GmbH

 $\overline{1}$ 11

Expression

Casio-Platz 1, 22848 Norderstedt, Germany

- Any reproduction of the contents of this manual, either in part or its entirety, is prohibited. Except for your own, per<br>use, any other use of the contents of this manual without the consent of CASIO is prohibited under co **Control**<br> **Control** any reproduction of the contents of this manual, either in part or its entirety, is prohibited. Except for your own, personal<br>
A IN NO EVENT SHALL CASIO BE LIABLE FOR ANY DAMAGES WHATSOSYER (INCLUDING **Pitch**<br>Put<br>Ol
- IN NO EVENT SHALL CASIO BE LIABLE FOR ANY DAMAGES WHATSOEVER (INCLUDING, WITHOUT LIMITATION, DAMAGES FOR LOSS OF PROFITS, BUSINESS INTERRUPTION, LOSS OF INFORMATION) ARISING OUT OF THE USE OF OR INABILITY TO USE THIS MANUAL OR PRODUCT, EVEN IF CASIO HAS BEEN ADVISED OF THE POSSIBILITY OF SUCH DAMAGES.
- The contents of this manual are subject to change without notice.
- The actual appearance of the product may be different from that shown in the illustrations in this User's Guide.
- Company and product names used in this manual may be registered trademarks of others.

**Contents**

# *General Guide ...........................EN-2*

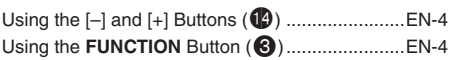

# *Getting Ready to Play ..............EN-5*

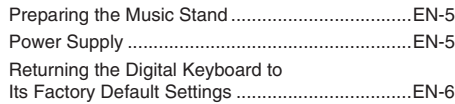

# *Playing the Digital Keyboard...EN-7*

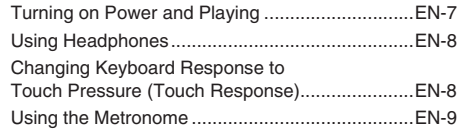

# *Controlling the Keyboard*

# *Sounds ....................................EN-10*

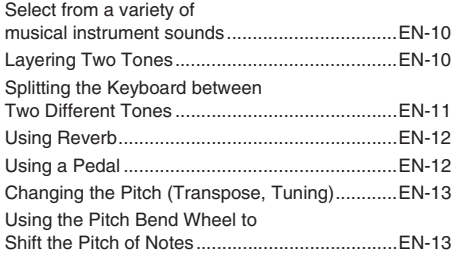

# *Playing the Demo Songs .......EN-14*

# *Using Auto Accompaniment..................... EN-15*

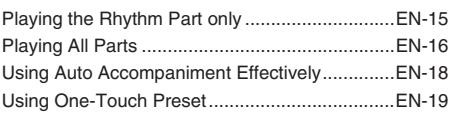

# *Saving Keyboard Setups to Registration Memory ............. EN-20*

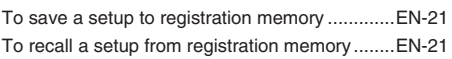

# *Recording Your*

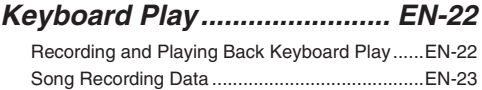

# *Connecting External*

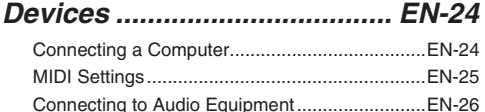

# *Reference................................ EN-27*

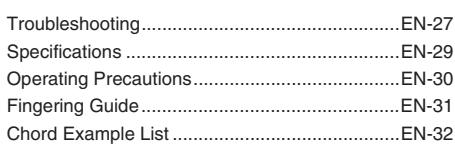

# *MIDI Implementation Chart*

#### **Included Accessories**

#### ●**Music Stand**

- ●**Leaflets**
	- Safety Precautions
	- Appendix
- Other (Warranty, etc.)
- Items included as accessories are subject to change without notice.

#### **Separately Available Accessories**

• You can get information about accessories that are separately for this product from the CASIO catalog available from your retailer, and from the CASIO website at the following URL.

#### **http://world.casio.com/**

**General Guide**

- In this manual, the term "Digital Keyboard" refers to the CTK-3400SK.
- **In this manual, buttons and other controllers are identified using the numbers shown below.**

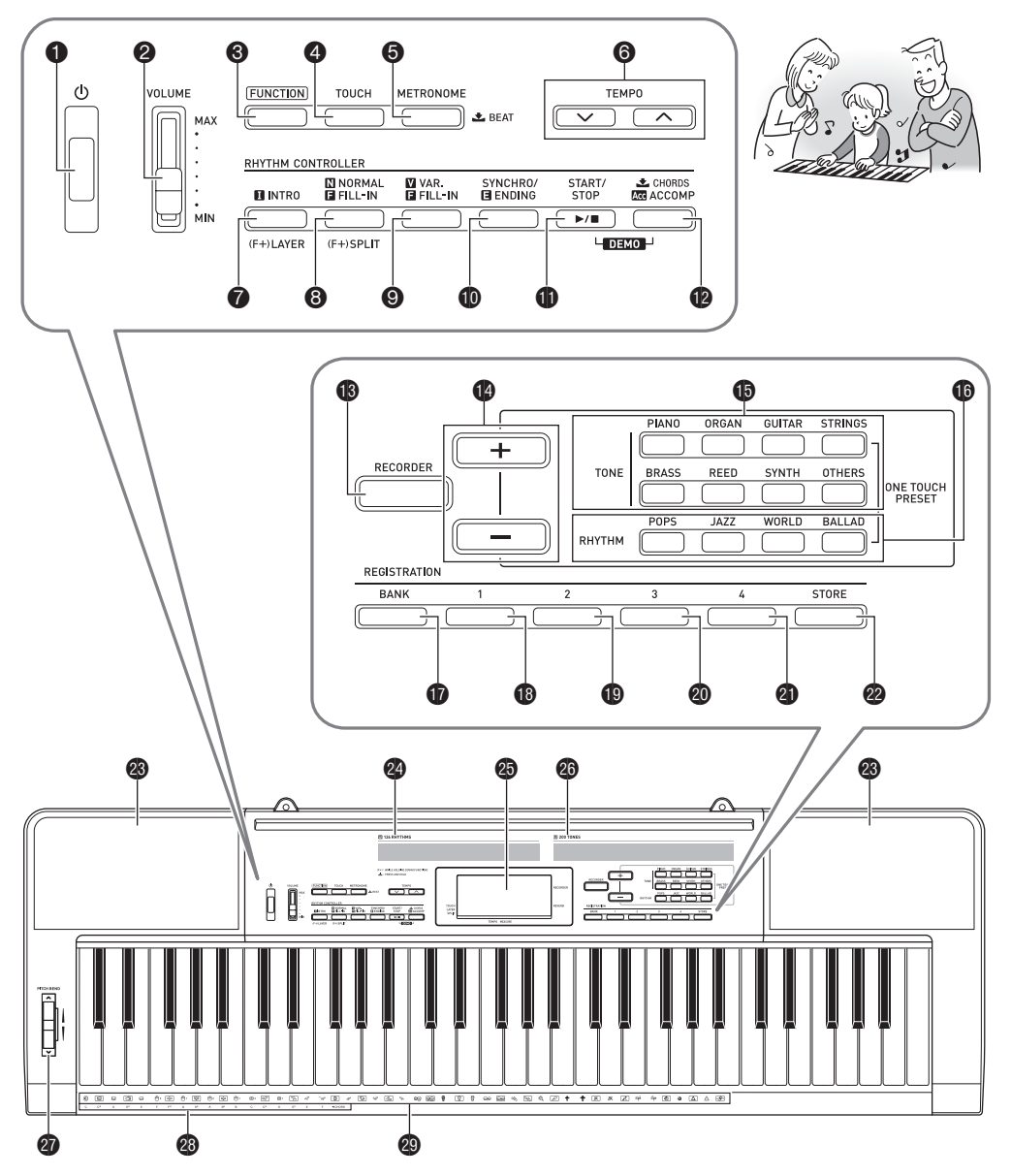

**English**

• The following explains the meanings of the  $(F+)$  and  $\bigstar$  symbols that appear on the product console and with the key names below.  $(F+)$ : Indicates a function that is enabled by holding down the  $\bigcirc$  (**FUNCTION**) button when pressing a button.  $\bullet$  : Indicates a function that is enabled by holding down the button for some time. 1P button · EN-6, 7 **2** VOLUME slider  $E = F - 7$ **3** FUNCTION button ☞EN-4, 10, 11, 12, 13, 19, 25, 26 **D** BANK button ☞EN-20, 21 **44** TOUCH button  $E$ EN-8 **5** METRONOME, **L** BEAT button ☞EN-9 6**TEMPO** buttons ☞EN-9, 19 7**INTRO**, **LAYER** button ☞EN-18 8**NORMAL/FILL-IN, SPLIT** button ☞EN-11, 15, 18 **<sup>9</sup> VAR./FILL-IN** button ☞EN-18 **b** SYNCHRO/ENDING button ☞EN-18, 19 **bld** START/STOP button ☞EN-14, 15 **12** ACCOMP, **L** CHORDS button ☞EN-14, 16 **B** RECORDER button ☞FN-22 **1D**  $[-1$ [-1] buttons ☞EN-4, 6, 7, 9, 10, 11, 12, 13, 14, 15, 16, 19, 25, 26 **b** TONE buttons  $\infty$  EN-10, 19 **b** RHYTHM buttons · EN-6, 15, 19 **B** Area 1 button ☞EN-20, 21 **iD** Area 2 button ☞EN-20, 21 © Area 3 button ☞EN-20, 21 **cD** Area 4 button ☞EN-20, 21 **<sup>2</sup>** STORE button **<sup>28</sup>** Speakers <sup>2</sup> Rhythm list **<sup>2</sup>D** Display **c** Tone list **CD** PITCH BEND wheel © CHORD root names ☞EN-16 <sup>2</sup> Percussion instrument list

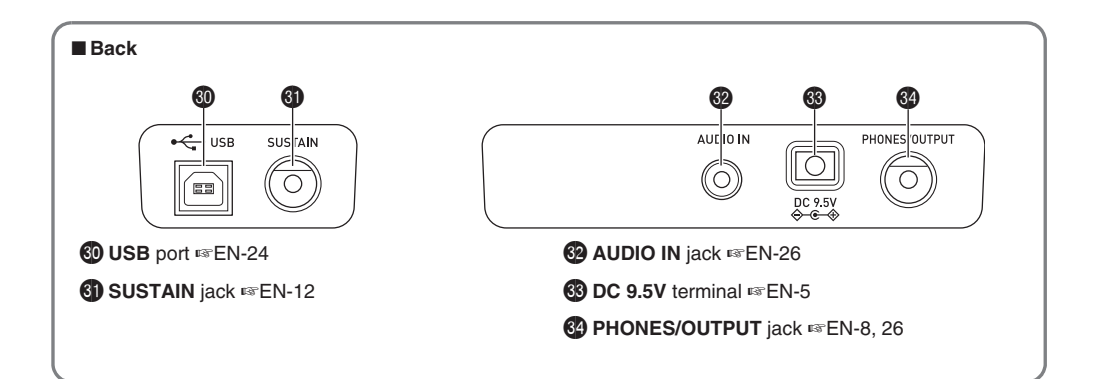

# **Using the [–] and [+] Buttons (**bo**)**

You can use the [+] (increase) and [–] (decrease) buttons  $\mathbf{O}(b)$  to change the displayed number or value.

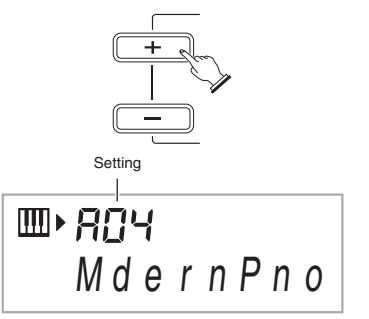

- Holding down either button scrolls the displayed setting.
- Pressing both buttons at the same time will revert to the initial default setting or the recommended setting.
- Holding down  $\bigcirc$  (FUNCTION) while pressing  $\bigcirc$  (-/+) [-] will decrease the displayed number of value by 10. Holding down  $\bigotimes$  (FUNCTION) while pressing  $\bigotimes (-/+)$  [+] will increase it by 10.

# **Using the FUNCTION Button**

Use the **FUNCTION** button (<sup>3</sup>) to access settings that let you select the reverb type, pedal effect, etc.

#### **1.** Press **3** (FUNCTION).

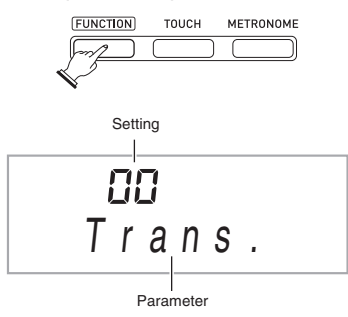

**2.** Next press  $\bigcirc$  until the parameter whose **setting you want to change is displayed.** Each press of  $\bigcirc$  cycles through the available parameters.

#### NOTE

• When selecting a parameter, you can scroll backwards by holding down  $\bullet$  as you press  $\bullet$  (TOUCH).

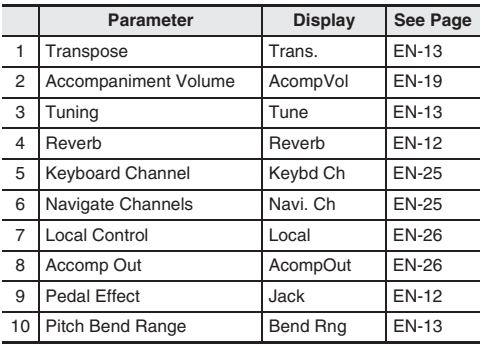

#### *3.* **When the parameter you want is displayed, use**   $\bigcirc$  ( $-\bigvee$ +) to change its setting.

• The parameter setting will disappear from the upper left area of the screen if you do not perform any operation for some time.

## (V) IMPORTANT!

**• The tone and other parameters revert to their initial defaults whenever you turn on power (page EN-7).**

# **Getting Ready to Play**

# **Preparing the Music Stand**

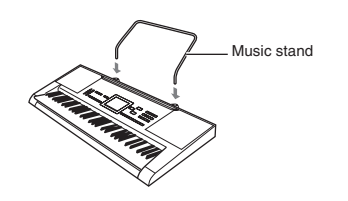

# **Power Supply**

Either an AC adaptor or batteries can be used to power this Digital Keyboard. Normally, use of AC adaptor power is recommended.

• The AC adaptor does not come with this Digital Keyboard. Purchase it separately from your retailer. See page EN-1 for information about options.

## **Using the AC Adaptor**

Make sure that you use only the AC adaptor specified for this Digital Keyboard. Use of a different type of AC adaptor can cause malfunction.

#### **Specified AC Adaptor: AD-E95100L**

**(JEITA Standard plug)**

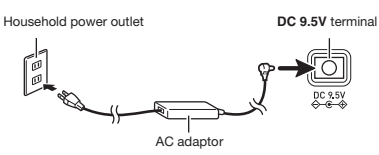

# (V) IMPORTANT!

- **Be sure to turn off Digital Keyboard power before connecting or disconnecting the AC adaptor.**
- **The AC adaptor will become warm to the touch after very long use. This is normal and does not indicate malfunction.**
- **To prevent breaking of the wire, take care to avoid putting any type of load on the power cord.**

**No bending! No winding!**

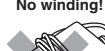

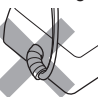

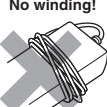

**• Never insert metal, pencils, or any other objects into the product's 9.5V DC terminal. Doing so creates the risk of accident.**

#### **Using Batteries**

#### (V) IMPORTANT!

- **Be sure to turn off power before loading batteries.**
- **It is up to you to prepare six commercially available AA-size batteries. Do not use oxyride batteries or any other nickel based batteries.**
- *1.* **Open the battery cover on the bottom of the Digital Keyboard.**

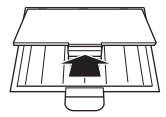

*2.* **Load six AA-size batteries into the battery compartment.**

> <u>igle</u> ⊝

Make sure the positive  $\oplus$  and negative  $\ominus$  ends of the batteries are facing as shown in the illustration.

*3.* **Insert the tabs of the battery cover into the holes on the side of the battery compartment, and close the cover.**

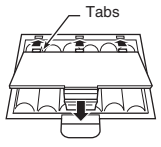

#### ■ **Low Battery Indication**

The indicator shown below starts to flash to let you know when battery power is low. Replace the batteries with new ones.

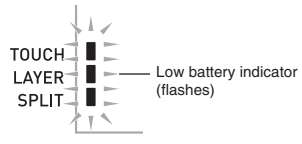

#### **Getting Ready to Play**

#### ■ Saving Settings

Your Digital Keyboard is equipped with a recorder and other features that you can use to store data you create. This stored data is retained even when the Digital Keyboard is turned off.\* However, the tone, rhythm, and other settings you configure on the Digital Keyboard's console normally are returned to their initial power on defaults whenever you turn off power.

- \* The data and settings below are always retained even when power is turned off.
	- − Registration data (page EN-20)
	- − Song recording data (page EN-22)

# **Returning the Digital Keyboard to Its Factory Default Settings**

Perform the following procedure when you want to return the Digital Keyboard's stored data and settings to their initial factory defaults.

#### *1.* **Turn off the Digital Keyboard.**

- **2.** While holding down  $\mathbf{Q}$   $(-/+)$  [-] and the  $\mathbf{Q}$ **(RHYTHM) [POPS] button at the same time,**   $pres \bigoplus (\bigcup)$ .
	- Keep  $\bigcirc$  and the  $\bigcirc$  (RHYTHM) [POPS] button depressed until the next step is complete.
- *3.* **When the message "Pls wait" appears on the screen, release both of the above buttons.**
	- You will be able to use the Digital Keyboard in a short while after its system is initialized.

## NOTE

• See "Turning on Power and Playing" (page EN-7) for information about turning digital power on and off.

# **aying the Digital Keyboard**

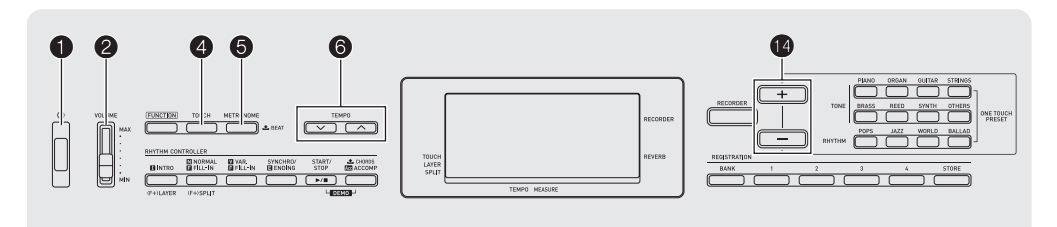

# **Turning on Power and Playing**

#### *1.* **Press <b>1** ( $\circ$ ).

This turns on power.

- To turn off the Digital Keyboard, press  $\bigcap$  again.
- *2.* **Try playing something on the keyboard. Use** 2 **(VOLUME) to adjust volume.**

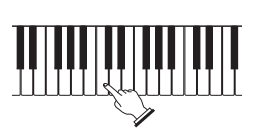

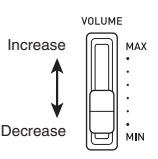

# (V) IMPORTANT!

- Pressing  $\bigcirc$  ( $\uplus$ ) to turn off power actually puts the **Digital Keyboard into a standby state. Minute amounts of current continue to flow within the Digital Keyboard in the standby state. If you do not plan to use the Digital Keyboard for a long time or if there is a lightning storm in your area, be sure to unplug the AC adaptor from the power outlet.**
- **The message "Pls wait" will remain on the display while a data save operation is in progress. Do not perform any other operation while it is displayed. Turning off the Digital Keyboard can cause Digital Keyboard data to be deleted or become corrupted.**

## **Auto Power Off**

If you do not perform any operation on the Digital Keyboard for one of the trigger times noted below, Auto Power Off will turn off power.

During battery operation : 6 minutes During AC adaptor operation : 30 minutes

#### ■ **Disabling Auto Power Off**

You can disable Auto Power Off to ensure that power is not turned off automatically during a concert, etc.

**1.** While holding down  $\mathbf{D}$  (-/+) [+], turn on power. Auto Power Off will be disabled.

# **Using Headphones**

Using headphones cuts off output from the built-in speakers, which means you can practice playing even late at night without disturbing others.

• Be sure to turn down the volume level before connecting headphones.

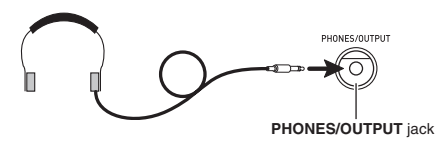

# NOTE

- Headphones do not come with the Digital Keyboard.
- Use commercially available headphones. See page EN-1 for information about options.

# (V) IMPORTANT!

- **Do not listen to very high volume output over headphones for long period. Doing so creates the risk of hearing damage.**
- **If you are using headphones that require an adaptor plug, make sure you do not leave the adaptor plugged in when removing the headphones.**

# **Changing Keyboard Response to Touch Pressure (Touch Response)**

Touch Response alters tone volume in accordance with keyboard pressure (speed). This provides you some of the same expressivity you get on an acoustic piano.

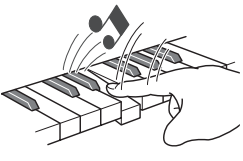

Pressing fast produces louder notes.

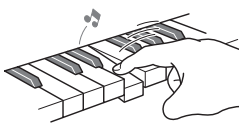

Pressing slowly produces softer notes.

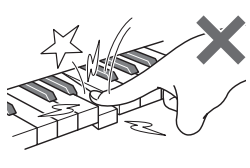

Do not try to use too much pressure.

#### *1.* **Press** 4 **(TOUCH) to toggle touch response on and off.**

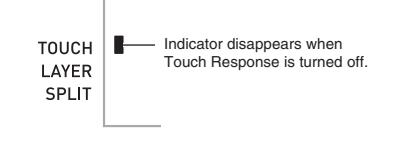

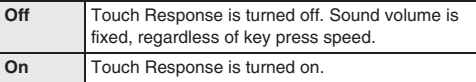

# **Using the Metronome**

The metronome lets you play and practice along with a steady beat to help keep you on tempo.

## **Start/Stop**

#### *1.* **Press** 5 **(METRONOME).**

This starts the metronome.

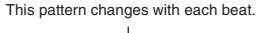

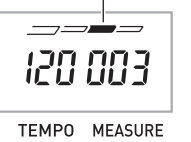

## *2.* **Press** 5 **again to stop the metronome.**

## **Changing the Beats per Measure**

You can configure the metronome to use a bell sound for the first beat of each measure of the song you are playing.

- You can specify 0, or a value from 2 to 6 as the number of beat per measure.
- When playing a built-in song, the beats per measure setting (which determines when the bell sounds) is configured automatically for the currently selected song.
- **1.** Hold down  $\bigcirc$  until the beats per measure **setting screen appears on the display.**

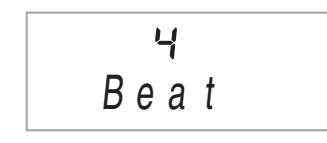

• If you do not perform any operation for after the beats per measure setting screen appears, the display will return to the screen displayed before you pressed  $\bigcirc$ .

#### **2.** Use  $\mathbb{Q}$  (-/+) to enter the number of beats per **measure.**

• The bell will not sound if you specify 0 for this setting. In this case, all beats are indicated by a click sound. This setting lets you practice with a steady beat, without worrying how many beats there are in each measure.

## **Changing the Metronome Tempo**

Use the following procedure to change the tempo of the metronome.

## *1.* **Press** 6 **(TEMPO).**

Use  $\vee$  (slower) and  $\wedge$  (faster) to change the tempo setting. Holding down either button changes the setting at high speed.

- Pressing  $\vee$  and  $\wedge$  at the same time will initialize the tempo setting in accordance with the currently selected song or rhythm.
- Pressing  $\bigcirc$  causes the tempo value to flash on the display. While the tempo value is flashing, you can use **b** to change it.
- The tempo value will stop flashing if you do not perform any operation for a short while.

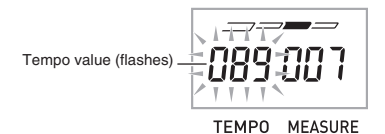

# **Controlling the Keyboard Sounds**

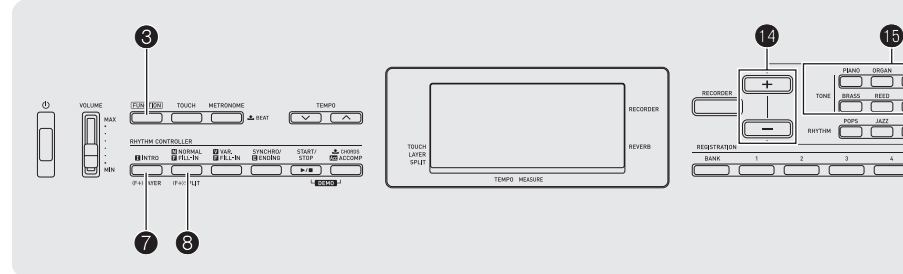

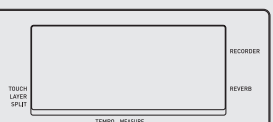

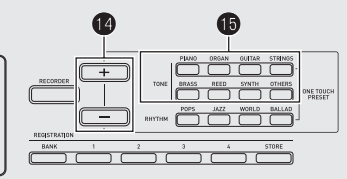

# **Select from a variety of musical instrument sounds**

Your Digital Keyboard lets you select tones for a wide variety of musical instrument sounds, including violin, flute, orchestra, and more. Even the same song sound takes on a different feel by changing the instrument type.

## **To select an instrument for playing**

**1.** Press one of the eight **i** (TONE) buttons to **select the tone group you want.**

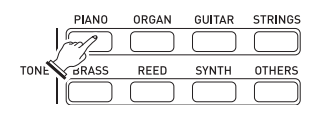

**2.** Use  $\mathbb{Q}$  (-/+) to select the tone number you **want.**

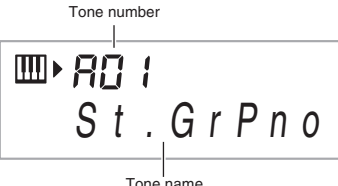

The corresponding tone number and tone name will appear on the screen.

## NOTE

- See the separate "Appendix" for a complete list of available tones.
- When one of the drum sets is selected (tone numbers H20 through H25), each keyboard key is assigned a different percussion sound.
- *3.* **Try playing something on the keyboard.**
	- The tone of the instrument you selected will sound.

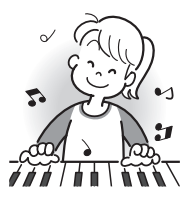

# **Layering Two Tones**

You can use the following procedure to layer two different tones (such as piano and strings) so they sound simultaneously when you press a keyboard key.

*1.* **Select the first tone you want to use.**

Press  $\bigoplus$  (TONE) and then use  $\bigoplus$  (–/+) to select the tone you want.

*Example:* A15 ELEC.PIANO

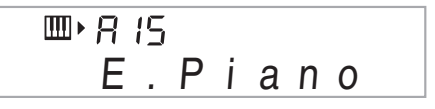

**2.** While holding down **3** (FUNCTION), press  $\bullet$ **(LAYER).**

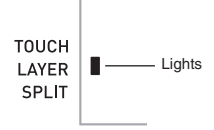

**English**

## *3.* **Select the second tone you want to use.**

Press  $\bigoplus$  (TONE) and then use  $\bigoplus$  (-/+) to select the tone you want. *Example:* D08 STRINGS

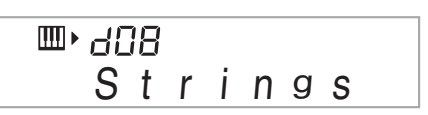

- *4.* **Play something on the keyboard.** Both tones sound at the same time.
- **5.** Holding down **3** (FUNCTION) and pressing  $\bullet$ **(LAYER) again will unlayer the tones for output of a single tone.**
	- $\bullet$  Each press of  $\bullet$  (LAYER) while  $\bullet$  (FUNCTION) is held down will toggle between layered (two tones) and unlayered (one tone).

# **Splitting the Keyboard between Two Different Tones**

You can use the procedure below to assign different tones to the right range and left range of the keyboard, so it sounds like you are playing an ensemble between two instruments.

## **To select the two tones for a split keyboard**

*1.* **Select the tone for the right side range (page EN-10).**

Press  $\bigoplus$  (TONE) and then use  $\bigoplus$  (–/+) to select the tone you want. *Example:* F11 FLUTE

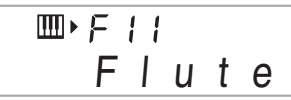

**2.** While holding down **3** (FUNCTION), press **3 (SPLIT).**

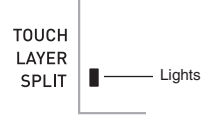

# *3.* **Select the tone for the left side range.**

Press  $\bigoplus$  (TONE) and then use  $\bigoplus$  (-/+) to select the tone you want. *Example:* B20 VIBRAPHONE 1

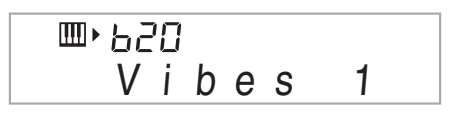

## *4.* **Play something on the keyboard.**

This will sound the tones assigned to the left and right side ranges of the keyboard.

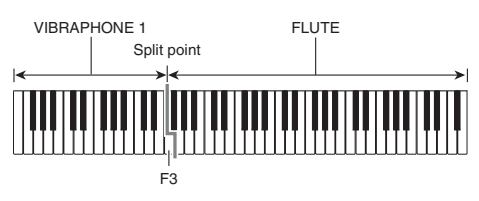

## **NOTE**

The  $\blacktriangleleft$  mark above the graphic keyboard on the screen indicates the initial default split point setting.

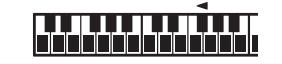

- **5.** Holding down **3** (FUNCTION) and pressing **3 (SPLIT) again will unsplit the tones for output of a single tone.**
	- $\cdot$  Each press of  $\odot$  (SPLIT) while  $\odot$  (FUNCTION) is held down will toggle between split (two tones) and unsplit (one tone).

## NOTE

• If you turn on both layer and split, layering will be applied to the right side range of the keyboard only.

#### **To change the split point**

- **1.** While holding down **3** (FUNCTION), press **3 (SPLIT).**
	- Keep  $\bigcirc$  depressed until the next step is complete.
- **2.** While holding down **3** (FUNCTION), press the **keyboard key where you want the split point to be.**

The key you press will become the lowest note of the right side range of the split keyboard.

*Example:* Setting middle C (C4) as the split point.

Key name

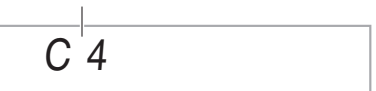

# **Using Reverb**

Reverb adds reverberation to notes. You can change the duration of the reverb.

**1.** Press  $\bigotimes$  (FUNCTION) a number of times until **"Reverb" appears on the display (page EN-4).**

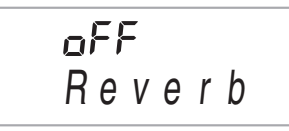

**2.** Use the  $\mathbf{Q}$  (-/+) to select the reverb setting you **want.**

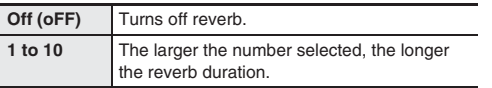

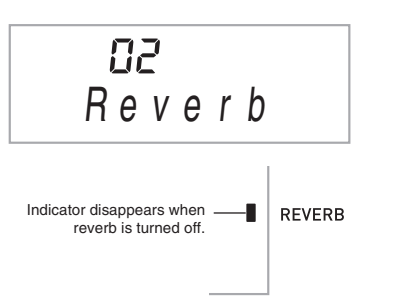

# **Using a Pedal**

A pedal can be used to change notes in various ways while playing.

• A pedal unit does not come with the Digital Keyboard. Purchase one separately from your retailer. See page EN-1 for information about options.

## **Connecting a Pedal Unit**

Connect an optional pedal unit.

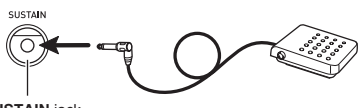

**SUSTAIN** jack

#### **Selecting the Pedal Effect**

**1.** Press  $\bigotimes$  (FUNCTION) a number of times until **"Jack" appears on the display (page EN-4).**

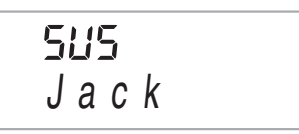

#### **2.** Use the **b** (–/+) to select the pedal effect you **want.**

• The following shows the available pedal effects.

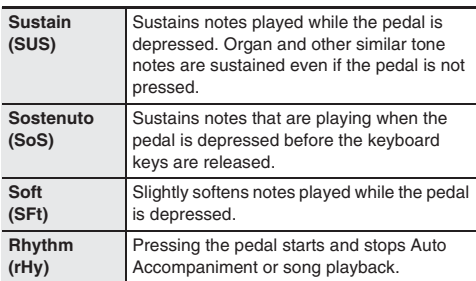

# **Changing the Pitch (Transpose, Tuning)**

## **Changing the Pitch in Semitone Steps (Transpose)**

The transpose feature lets you change the pitch, in semitone steps. A simple operation lets you instantly change the pitch to match that of a singer.

• The transpose setting range is -12 to +12 semitones.

# **1.** Press **B** (FUNCTION).

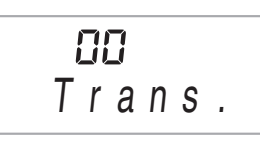

**2.** Use the  $\bigcirc$  (-/+) to select the transpose setting **you want.**

# **Fine Tuning (Tuning)**

Use the tuning feature when you need to adjust the pitch slightly to play along with another musical instrument. Also, some artists perform their music with slightly altered tuning. You can use the tuning feature to adjust tuning so it exactly matches a performance on a CD.

- The tuning feature specifies the frequency of the A4 note. You can set a frequency within the range of 415.5 to 465.9 Hz. The initial default setting is 440.0 Hz.
- **1.** Press  $\bigotimes$  (FUNCTION) a number of times until **"Tune" appears on the display (page EN-4).**

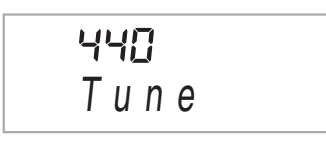

# **2.** Use the  $\Phi$  (-/+) to adjust the tuning.

• Performing this step causes the display to change from "Tune" to a value that indicates the current frequency setting as shown below. You can change the frequency in 0.1Hz steps.

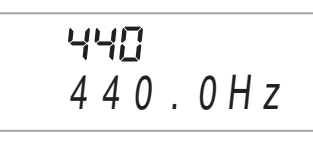

 $\bullet$  Even if you do not perform a  $\bullet$  operation to adjust the tuning, the current frequency setting will appear automatically after a few seconds.

# **Using the Pitch Bend Wheel to Shift the Pitch of Notes**

You can use the pitch bend wheel to slide the pitch of notes smoothly upwards and downwards. This technique makes it possible to produce effects that are similar to sounds produced when bending notes on a saxophone or electric guitar.

# **To play with the pitch bend wheel**

*1.* **While playing a note on the keyboard, rotate the pitch bend wheel on the left of the keyboard upwards or downwards.**

The amount the note bends depends on how much you rotate the pitch bend wheel.

• Do not have the pitch bend wheel rotated as you turn on the Digital Keyboard.

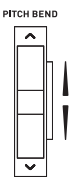

# **Specifying the Pitch Bend Range**

Use the following procedure to specify how much the pitch of the note changes whenever the pitch bend wheel is rotated upwards or downwards. You can specify a range from 0 to 12 semitones (one octave).

**1.** Press  $\bigotimes$  (FUNCTION) a number of times until **"Bend Rng" appears on the display (page EN-4).**

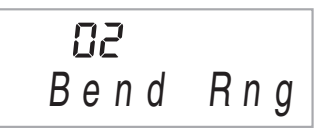

**2.** Use the  $\mathbf{0}$   $(-/+)$  to change the range.

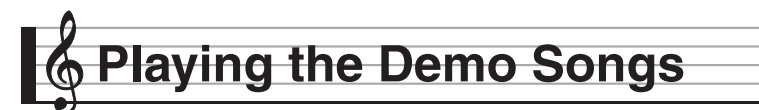

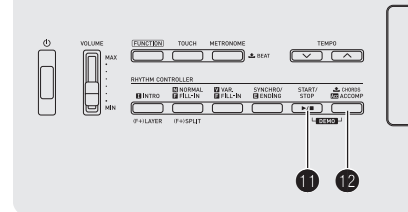

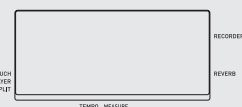

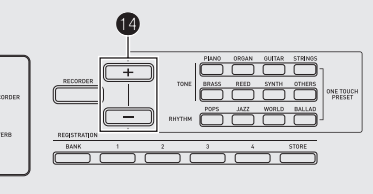

Use the following procedure to play back built-in songs (01 to 10).

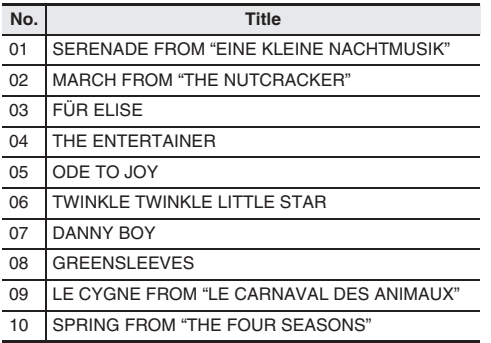

#### **1.** Press  $\oplus$  (START/STOP) and  $\oplus$  (ACCOMP) at **the same time.**

This will start playback of the demo songs. Demo playback continues until you stop it.

• Demo playback always starts from song number 01.

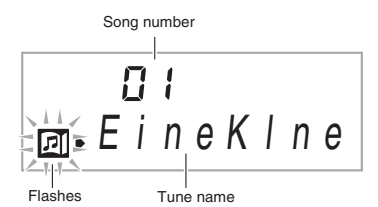

*2.* **To change to another song while demo playback is in progress, use**  $\phi$  **(-/+) to enter the song number you want (page EN-4).** This will cause demo playback to jump to the song whose

number you entered.

## **3.** To stop demo playback, press **ii**.

Demo playback continues until you stop it by pressing  $\mathbf 0$ .

## NOTE

• When the keyboard is playing one of its built-in songs, the display shows fingerings about the song.

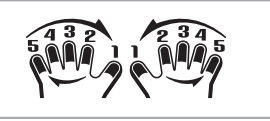

• If Auto Power Off (page EN-7) is enabled, the Digital Keyboard will turn off if 30 minutes (six minutes under battery power) elapse without any keyboard operation being performed. Use the procedure under "Disabling Auto Power Off" (page EN-7) for information about how to disable Auto Power Off.

# **Using Auto Accompaniment**

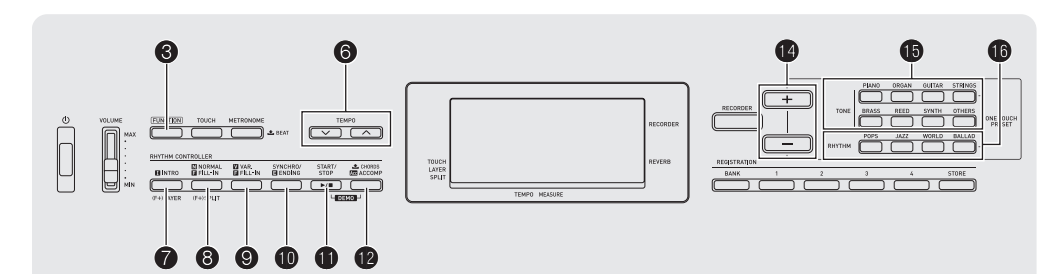

With Auto Accompaniment, simply select an accompaniment pattern. Each time you play a chord with your left hand the appropriate accompaniment will play automatically. It's like having a personal backup group along with you wherever you go.

# NOTE

- Auto Accompaniments are made up of the following three parts.
	- (1) Rhythm
	- (2) Bass
	- (3) Harmony

You can have only the rhythm part play, or you can have all three parts play at the same time.

# **Playing the Rhythm Part only**

The rhythm part is the foundation each Auto Accompaniment. Your Digital Keyboard comes with a variety of built-in rhythms, including 8-beat and waltz. Use the following procedure to play the basic rhythm part.

# **Starting and Stopping the Rhythm Part only**

**1.** Press one of the four  $\bigcirc$  (RHYTHM) buttons to **select the rhythm group you want.**

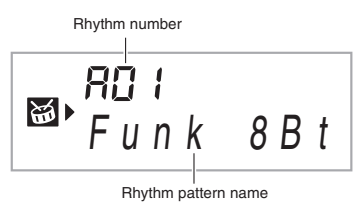

- **2.** Use  $\mathbb{D}$  (-/+) to select the rhythm number you **want.**
	- See the separate "Appendix" for information about individual rhythms.

#### NOTE

- With rhythms D19 to D28, nothing will sound until you play a chord on the keyboard.
- **3.** Press  $\mathbf{\mathbf{\textcircled{b}}}$  (START/STOP) or  $\mathbf{\mathbf{\textcircled{e}}}$  (NORMAL/FILL-**IN).**

This starts the rhythm.

This pattern changes with each beat.

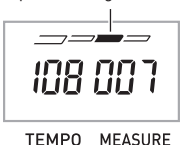

- *4.* **Play along with the rhythm.**
- **5.** To stop the rhythm, press **i** again.

## NOTE

- Holding down any one of the rhythm buttons while the tone screen is displayed will cause the currently selected rhythm name to appear without changing the rhythm setting.
- Holding down any one of the tone buttons while the rhythm screen is displayed will the currently selected tone name to appear without changing the tone setting.

# **Playing All Parts**

## **Auto Accompaniment with Chords**

Playing a chord with your left hand automatically adds bass and harmony accompaniment parts to the currently selected rhythm. It is just like having your own personal back up group on call.

#### *1.* **Start play of the Auto Accompaniment rhythm part.**

## **2.** Press **iD** (ACCOMP).

This enables chord input on the accompaniment keyboard.

Accompaniment keyboard

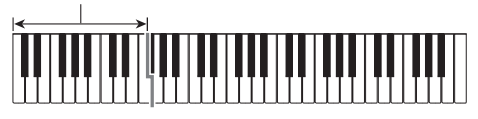

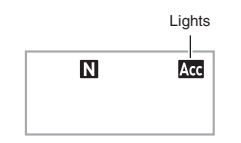

*3.* **Use the accompaniment keyboard to play chords.**

This will cause bass and harmony Auto Accompaniment parts to be added to the rhythm part.

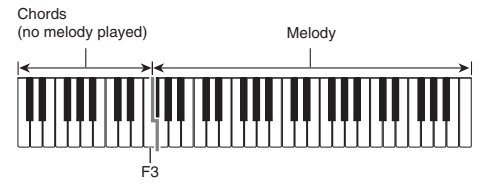

Example: Pressing D-F<sup>#</sup>-A-C on the accompaniment keyboard

4 Accompaniment for the D-F#-A-C chord (D7) sounds.

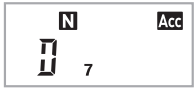

*4.* **Play other chords with left hand as you play the melody with your right hand.**

#### **5.** Pressing  $\bullet$  again returns to rhythm only **accompaniment.**

#### NOTE

- For information about starting Auto Accompaniment as soon as a chord is played, see "Using Synchro Start" on page EN-19.
- You can use the split point to change the size of the accompaniment keyboard range (page EN-11).

## **Selecting a Chord Input Mode**

You can select from among the following five chord input modes.

- FINGERED 1
- FINGERED 2
- FINGERED 3
- CASIO CHORD
- FULL RANGE CHORD
- **1.** Hold down  $\mathbf{\Omega}$  until the chord input mode **selection screen appears on the display.**

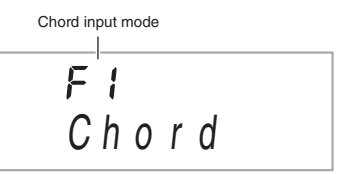

- **2.** Use the  $\mathbf{Q}$   $(-/+)$  to select the chord input mode **you want.**
	- If you do not perform any operation after the chord input mode selection screen appears, the display will return automatically to the screen that was displayed before vou held down  $\mathbf{\Phi}$ .

#### ■ **FINGERED 1, 2, and 3**

With these three input modes, you play chords on the accompaniment keyboard using their normal chord fingerings. Some chord forms are abbreviated, and can be fingered with one or two keys.

See page EN-31 for information about chords that are supported and how they are fingered on the keyboard.

Accompaniment keyboard

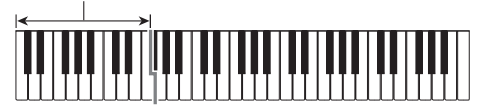

#### ● **FINGERED 1**

Play the component notes of the chord on the keyboard.

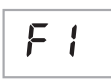

FP

F 3

#### ● **FINGERED 2**

Unlike FINGERED 1, 6th input is not possible.  $m$ 7 or  $m$ <sup> $\frac{1}{2}$ </sup> is input.

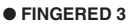

Unlike FINGERED 1, allows input of fraction chords with the lowest keyboard note as the bass note.

#### ■ **CASIO CHORD**

With CASIO CHORD, you can use simplified fingerings to play the four types of chords described below.

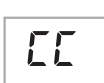

Accompaniment keyboard

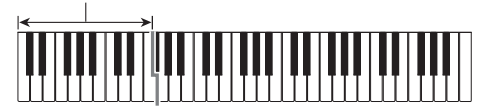

#### **CASIO CHORD Fingering**

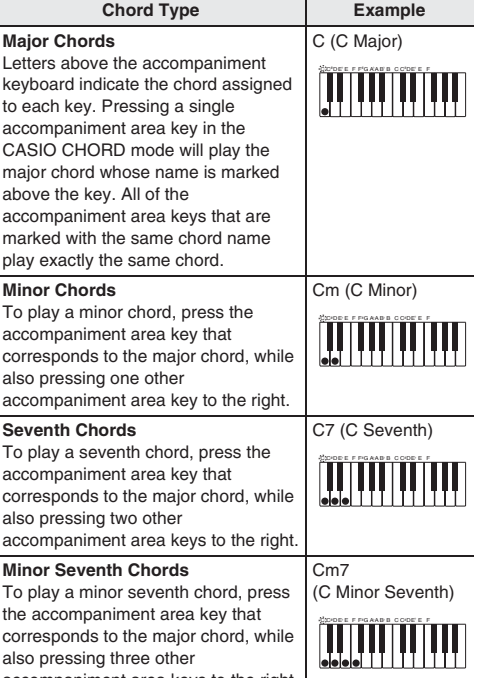

accompaniment area keys to the right.

#### NOTE

• When playing a minor, seventh, or minor seventh chord, it makes no different whether the additional keys you press are black or white.

#### ■ **FULL RANGE CHORD**

With this mode, you can use the full range of the keyboard to play chords and the melody.

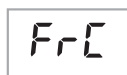

See page EN-31 for information about chords that are supported.

Accompaniment keyboard / Melody keyboard

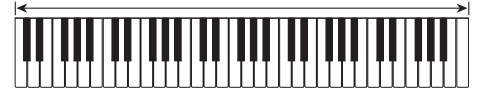

# **Using Auto Accompaniment Effectively**

### **Auto Accompaniment Pattern Variations**

Use the following procedures to play intro and ending patterns, to play fill-in patterns, and to play variations of basic Auto Accompaniment patterns.

#### ■ Auto Accompaniment Variation

Each Auto Accompaniment pattern has a basic "normal pattern" as well as a "variation pattern".

#### *1.* **Press** 9 **(VAR./FILL-IN).**

This starts the variation pattern.

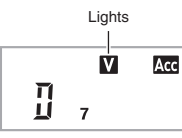

*2.* **Pressing** 8 **(NORMAL/FILL-IN) returns to normal pattern.**

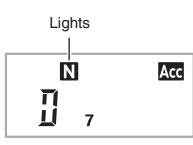

#### ■ Auto Accompaniment Intro

Use the following procedure to play an intro of a few measures.

## *1.* **Press** 7 **(INTRO).**

This starts the intro pattern. Normal pattern play will start when the intro pattern is finished.

 $\bullet$  If you press  $\bullet$  while an intro pattern is being played, the variation pattern will start when the intro pattern is finished.

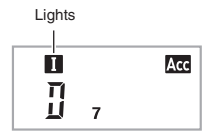

#### ■ Auto Accompaniment Fill-in

Use the procedure below to play a fill-in pattern during a performance.

- A "fill-in" is a short phrase played where you want to change the mood of a piece. A fill-in pattern can be used to create a link between two melodies or an accent.
- Normal and variation patterns have their own unique fill-in patterns.

#### ● **Normal Pattern Fill-in**

#### **1.** While a normal pattern is playing, press **8**.

- This plays the fill-in for the normal pattern.
- Normal pattern play will resume after the fill in pattern is complete.

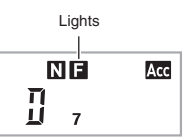

● **Variation Pattern Fill-in**

#### **1.** While a variation pattern is playing, press  $\odot$ .

- This plays the fill-in for the variation pattern.
- Variation pattern play will resume after the fill in pattern is complete.

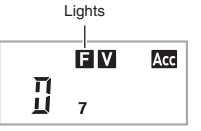

#### ■ Auto Accompaniment Ending

Use the following procedure to play an ending of a few measures.

*1.* **While an Auto Accompaniment is playing, press**  *<b>iD* (SYNCHRO/ENDING).

This will play the ending pattern and then stop Auto Accompaniment play automatically.

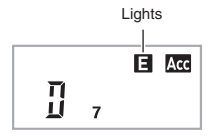

#### ■ **Using Synchro Start**

Use the following procedure to configure the Digital Keyboard to start Auto Accompaniment play as soon as you press a keyboard key.

#### *1.* **Press <b>iD** (SYNCHRO/ENDING).

This enters accompaniment start standby.

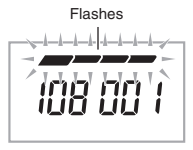

TEMPO MEASURE

#### *2.* **Play a chord on the keyboard.**

This will start full part accompaniment (normal).

Any of the following operations can be performed while in synchro standby to start a non-normal pattern.

- To start with intro pattern, press  $\bigcirc$ .
- To start with variation pattern play, press  $\bigcirc$ .

#### **Changing Auto Accompaniment Speed (Tempo)**

Use the following procedure to change Auto Accompaniment speed to a level that suits you.

#### *1.* **Press** 6 **(TEMPO).**

Use  $\vee$  (slower) and  $\wedge$  (faster) to change the tempo setting. Holding down either button changes the setting at high speed.

- Pressing  $\vee$  and  $\wedge$  at the same time will initialize the rhythm setting in accordance with the currently selected rhythm.
- While the tempo value is flashing, you also can use  $\bullet$ to change it.
- If you do not perform any operation for after the tempo setting screen appears, the display will return to the screen displayed before you pressed  $\bigodot$ .

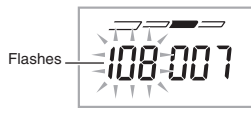

TEMPO MEASURE

#### **Adjusting the Accompaniment Volume**

Use the following procedure to adjust the balance between what you are playing on the keyboard and the volume of the Auto Accompaniment.

#### **1.** Press  $\bigotimes$  (FUNCTION) a number of times until **"AcompVol" appears on the display (page EN-4).**

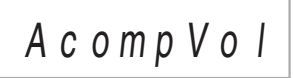

**2.** Use the  $\bigcirc$  (-/+) to adjust the accompaniment **volume.**

# **Using One-Touch Preset**

With One-Touch Preset, the Digital Keyboard automatically configures optimal tone, tempo, and other settings in accordance with the rhythm pattern you select.

#### **1.** Press the  $\bf{0}$  (TONE) [STRINGS] button and the  $\bigcirc$  (RHYTHM) [BALLAD] button at the same **time.**

This will automatically apply the One-Touch Preset settings in accordance with the rhythm pattern that is currently selected.

#### *2.* **Play a chord on the keyboard.**

This will start accompaniment automatically.

**Saving Keyboard Setups to Registration Memory**

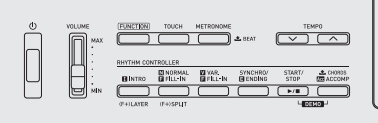

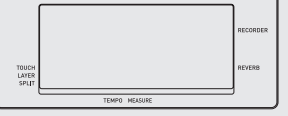

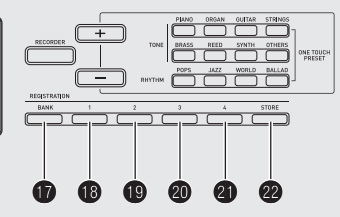

Registration memory lets you store Digital Keyboard setups (tone, rhythm, etc.) for instant recall whenever you need them. Registration memory simplifies performance of complex pieces that require successive tone and rhythm changes.

You can have up to 32 setups in Registration memory at one time.  $\mathbf \Phi$  and  $\mathbf \Phi$  to  $\mathbf \Theta$  are used for recording.

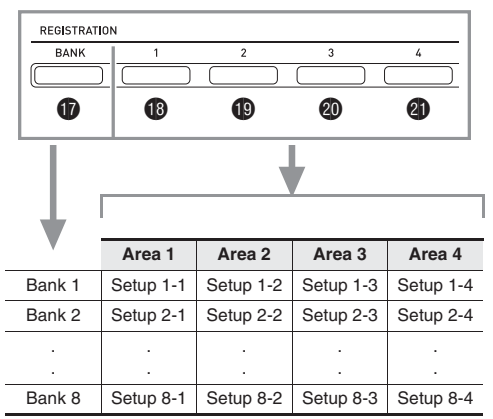

- Each press of bank select button  $\mathbf \Phi$  cycles through the bank numbers, from 1 to 8.
- Pressing a button from  $\bigcirc$  to  $\bigcirc$  selects the corresponding area in the currently selected bank.

#### ■ **Registration Save Example**

This example saves the data shown in the table below to the following setups in Bank 1.

- Initial melody setup saved to Setup 1-1.
- Second melody setup saved to Setup 1-2.
- Third melody setup saved to Setup 1-3.

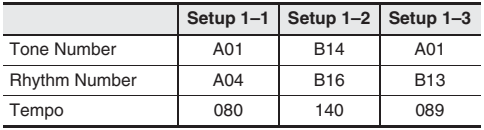

#### ■ **Registration Memory Data**

The following is the complete list of data that is saved to a registration memory setup.

- Tone numbers (main, layer, split)
- Rhythm number
- Tempo
- Transpose
- Split point
- Touch Response
- Chord fingerings
- Accompaniment volume
- Synchro start
- Reverb (on, off, type)
- Accomp (on, off)
- Layer (on, off)
- Split (on, off)
- Pedal effect

# **To save a setup to registration memory**

- *1.* **Configure the tone, rhythm, and other settings you can to include in the setup.**
- **2.** Press **i** (BANK) to select the bank you want. Each press of  $\mathbf 0$  cycles through the bank numbers.

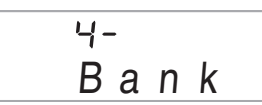

**3.** While holding down  $\omega$  (STORE), press a **button from**  $\bigcirc$  **(Area 1) to**  $\bigcirc$  **(Area 4) to select an area.**

This will save the settings you configured in step 1 into the applicable setup.

• If there is anything already stored in the setup, it will be replaced (deleted) by the new setup.

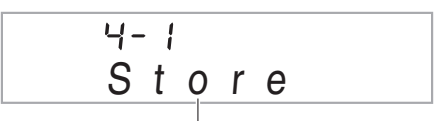

Stored in Setup 4-1

# **To recall a setup from registration memory**

**1.** Press  $\mathbf{\Phi}$  (BANK) to select the bank that **contains the setup you want to recall.**

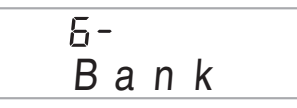

**2.** Use buttons  $\bigcirc$  (Area 1) to  $\bigcirc$  (Area 4) to select **the area whose setup you want to recall.**

This will recall the registration memory setup and automatically configure the Digital Keyboard settings accordingly.

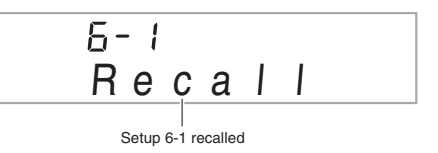

# **Recording Your Keyboard Play**

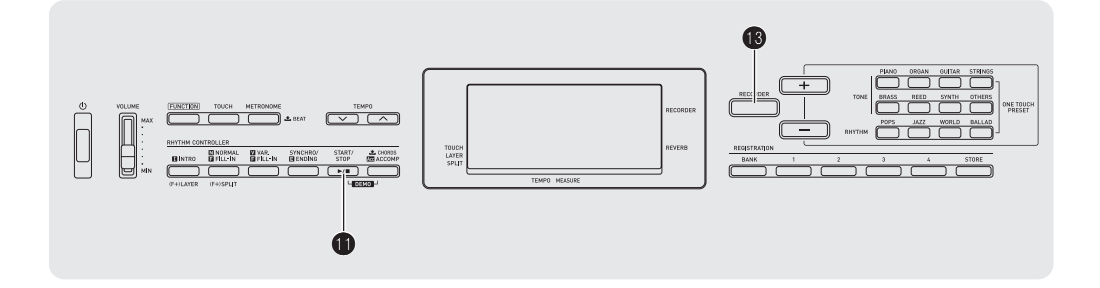

The recorder feature lets you record your keyboard play.

# **Recording and Playing Back Keyboard Play**

Use the following procedure to record everything you play on the keyboard.

## **1.** Press **i** (RECORDER).

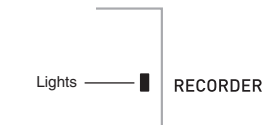

## **2.** Press **B** again.

This will enter record standby.

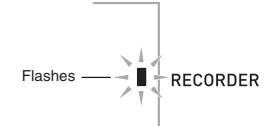

*3.* **Configure the tone, rhythm, and other settings you want to use.**

#### *4.* **Start playing.**

Recording starts as soon as you play something on the keyboard.

#### $Q$ <sub>NOTE</sub>

- You can use Auto Accompaniment while playing. If you do, Auto Accompaniment also will be recorded.
- **5.** To stop recording, press **ii** (START/STOP).

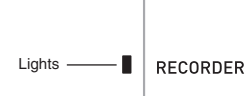

**6.** To play back what you have recorded, press **if again.**

Each press of  $\bigoplus$  starts and stops playback.

#### **7.** Press **i** (RECORDER) twice to exit the **recorder mode.**

Disappears —

**RECORDER** 

- The flashing on the screen shown in step 2 becomes faster when remaining recorder memory capacity becomes less than 100 notes.
- Total recorder memory capacity is approximately 2,000 notes. Recording will stop automatically when there is no more unused recorder memory remaining.
- $\cdot$  Each press of  $\circled{B}$  cycles through the settings shown below. You can listen to the recorded data as many times as you like by pressing  $\bigoplus$  while in playback standby.

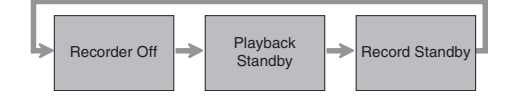

#### ■ **To delete recorded data**

After step 1 of the above procedure, do hold down  $\blacksquare$ (without pressing any keyboard key) until the message "SongDel?" appears on the display. Press [+] (YES) to delete the data, or [–] (NO) to cancel the delete operation.

# (V) IMPORTANT!

- **Turning off the Digital Keyboard while recording is in progress will cause any data in recorder memory to be deleted.**
- **A new recording replaces (deletes) previously recorded contents.**

# **Song Recording Data**

In addition to what you play on the keyboard, the following information also is recorded.

#### Settings:

Tone number, rhythm number, tempo, reverb, chords, layer/split settings, Pitch Bend Range setting

Operations:

Pedal, INTRO button, SYNCHRO/ENDING button, NORMAL/FILL-IN button, VAR./FILL-IN button, TOUCH button, PITCH BEND wheel

# **Connecting External Devices**

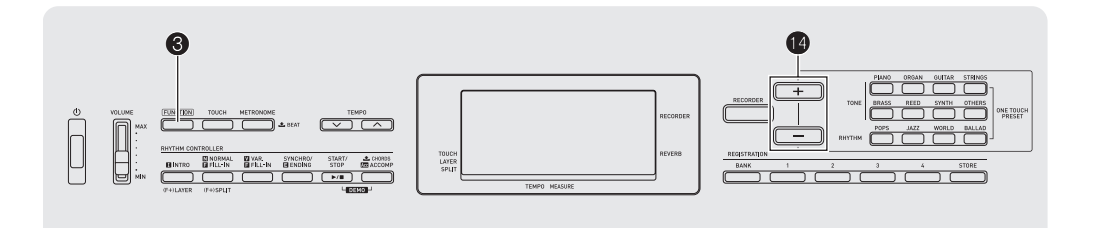

# **Connecting a Computer**

You can connect the Digital Keyboard to a computer and exchange MIDI data between them. You can send play data from the Digital Keyboard to music software running on your computer, or you can send MIDI data from your computer to the Digital Keyboard for playback.

#### **Minimum Computer System Requirements**

The following shows the minimum computer system requirements for sending and receiving MIDI data. Check to make sure that your computer complies with these requirements before connecting the Digital Keyboard to it.

#### **• Operating System**

Windows<sup>®</sup> XP (SP2 or later)<sup>\*1</sup> Windows Vista® Windows<sup>®</sup> 7<sup>\*3</sup> Windows<sup>®</sup> 8<sup>\*4</sup> Mac OS® X (10.3.9, 10.4.11, 10.5.X, 10.6.X, 10.7.X, 10.8.X)

- \*1: Windows XP Home Edition Windows XP Professional (32-bit)
- \*2: Windows Vista (32-bit)
- 
- \*3: Windows 7 (32-bit, 64-bit)
- \*4: Windows 8 (32-bit, 64-bit)
- **USB port**

# (V) IMPORTANT!

**• Never connect to a computer that does not conform to the above requirements. Doing so can cause problems with your computer.**

#### **Connecting the Digital Keyboard to Your Computer**

# **V** IMPORTANT!

- **Make sure you follow the steps of the procedure below exactly. Connecting incorrectly can make data send and receive impossible.**
- *1.* **Turn off the Digital Keyboard and then start up your computer.**
	- Do not start up the music software on your computer yet!
- *2.* **After starting up your computer, use a commercially available USB cable to connect it to the Digital Keyboard.**

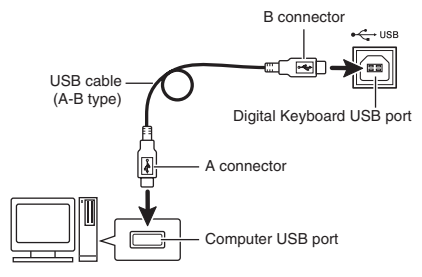

#### *3.* **Turn on the Digital Keyboard.**

- If this is the first time you are connecting the Digital Keyboard to your computer, the driver software required to send and receive data will be installed on your computer automatically.
- *4.* **Start up commercially available music software on your computer.**

#### *5.* **Configure the music software settings to select one of the following as the MIDI device.**

CASIO USB-MIDI: For Windows Vista, Windows 7, Windows 8, Mac OS X

USB Audio Device:For Windows XP

• For information about how to select the MIDI device, see the user documentation that comes with the music software you are using.

# (V) IMPORTANT!

**• Be sure to turn on the Digital Keyboard first before starting up your computer's music software.**

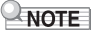

- Once you are able to connect successfully, there is no problem with leaving the USB cable connected when you turn off your computer and/or Digital Keyboard.
- For detailed specifications and connections that apply to MIDI data send and receive by this Digital Keyboard, see the latest support information provided by the website at the following URL.

**http://world.casio.com/**

# **MIDI Settings**

## **Keyboard Channel**

A keyboard channel is the channel used for sending Digital Keyboard data to a computer. You can select the channel you want for sending Digital Keyboard data to a computer. • The keyboard channel setting range is 01 to 16.

- **1.** Press  $\bigcirc$  (FUNCTION) a number of times until
	- **"Keybd Ch" appears on the display (page EN-4).**

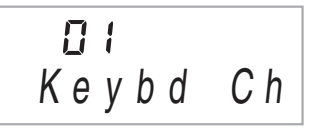

**2.** Use the  $\mathbf{0}$  (-/+) to change the keyboard **channel.**

#### **Navigate Channels**

The navigate channels can be used to display only the notes of a particular channel (part) as on-screen guide information from among the note information of a tune sent from the computer.

#### ■ Specifying the Navigate Channels

From among the 16 available channels (numbered 1 to 16), you can specify any two neighboring channels (such as 05 and 06) as navigate channels. The smaller numbered channel is the navigate (L) channel, while the larger numbered channel is the navigate (R) channel. Specifying the navigate (R) channel will automatically configure the navigate (L) channel as well.

**1.** Press  $\bigotimes$  (FUNCTION) a number of times until **"Navi. Ch" appears on the display (page EN-4).**

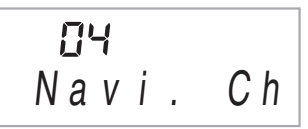

**2.** Use the *b* to specify the navigate (R) channel. This also will automatically configure the next lower channel number as the navigate (L) channel.

#### **Connecting External Devices**

#### **Local Control**

There are times when exchanging data with a computer when you may not want the Digital Keyboard to sound notes you play on its keyboard. The local control setting lets you do just that.

**1.** Press  $\bigotimes$  (FUNCTION) a number of times until **"Local" appears on the display (page EN-4).**

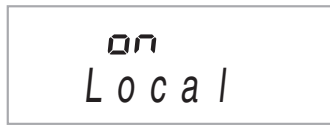

**2.** Use the  $\mathbf{Q}$  (-/+) to specify the local control **setting.**

#### **Accomp Out**

Enabling the Accomp Out setting causes Auto Accompaniment data to be sent to the computer.

**1.** Press  $\bigcirc$  (FUNCTION) a number of times until **"AcompOut" appears on the display (page EN-4).**

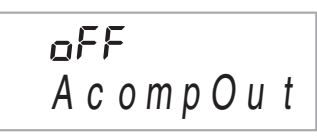

**2.** Use the  $\mathbf{D}$  ( $-\mathbf{1}$ ) to turn Accomp Out on or off.

# **Connecting to Audio Equipment**

This Digital Keyboard can be connected to commercially available stereo, amplifier, or recording equipment, to a portable audio player or other equipment.

#### **Outputting Digital Keyboard Notes to Audio Equipment**

Connection requires commercially available connecting cords, supplied by you. The connecting cords should have a stereo standard plug on one end and a plug that matches the configuration of the external device on the other end.

# (V) IMPORTANT!

- **Turn off the external device when making connections. After connecting, turn down the Digital Keyboard and external device volume levels whenever turning power on or off.**
- **After connecting, turn on the Digital Keyboard and then the external device.**
- **If Digital Keyboard notes sound distorted when they are sounded from external audio equipment, lower the Digital Keyboard's volume setting.**

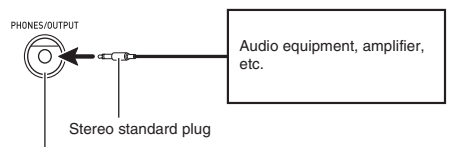

Digital Keyboard **PHONES/OUTPUT** jack

#### **Playing an External Device from the Digital Keyboard**

Connection requires commercially available connecting cords, supplied by you. The connecting cords should have a stereo mini plug on one end and a plug that matches the configuration of the external device on the other end.

# (V) IMPORTANT!

- **Turn off the Digital Keyboard when making connections. After connecting, turn down the Digital Keyboard and external device volume levels whenever turning power on or off.**
- **After connecting, turn on the external device and then the Digital Keyboard.**
- **If notes are distorted when they are sounded on the external device, lower the volume setting of the external device.**

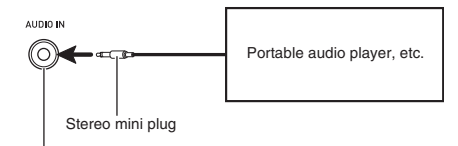

Digital Keyboard **AUDIO IN** jack

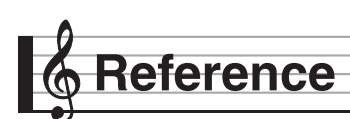

# **Troubleshooting**

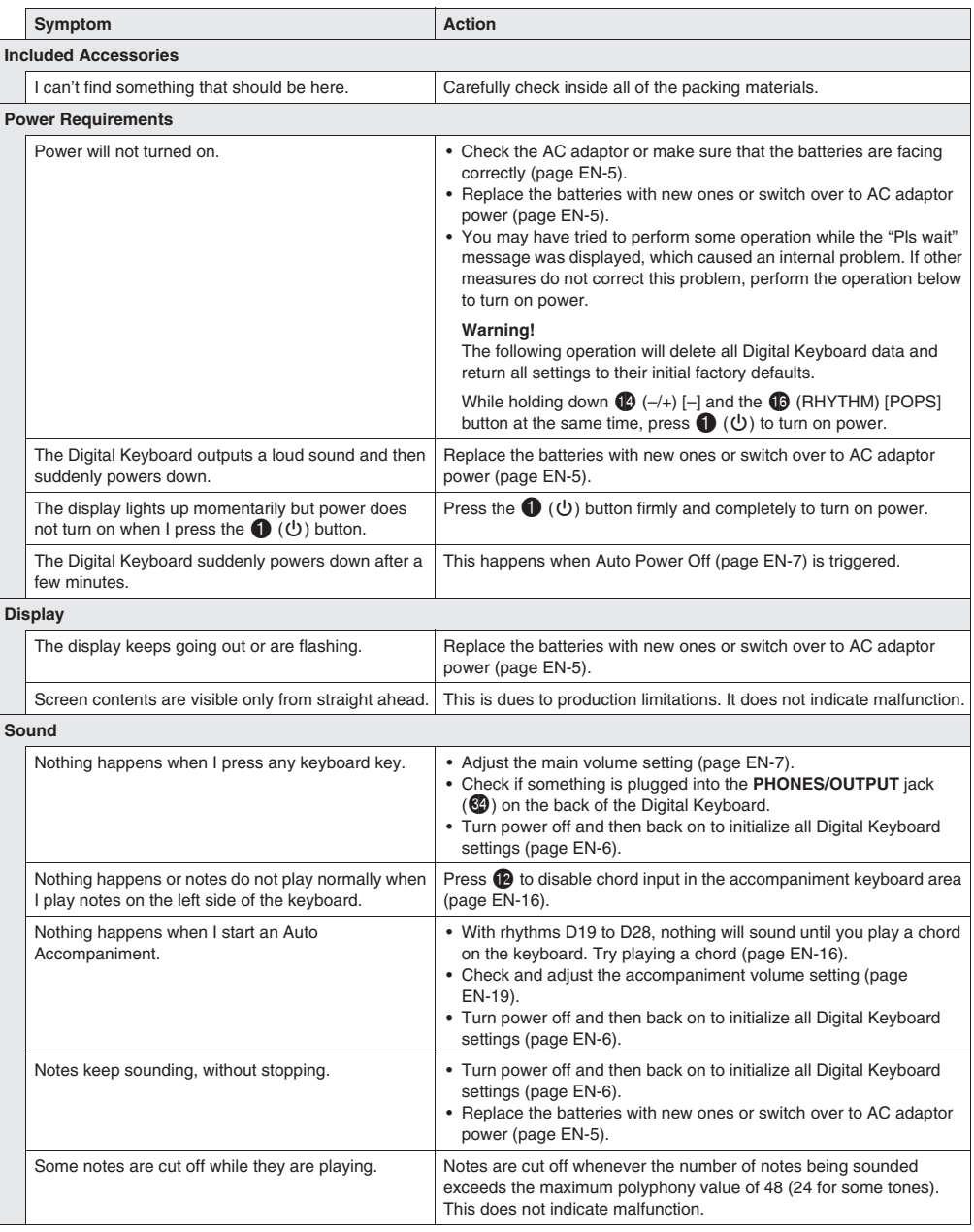

**Reference** 

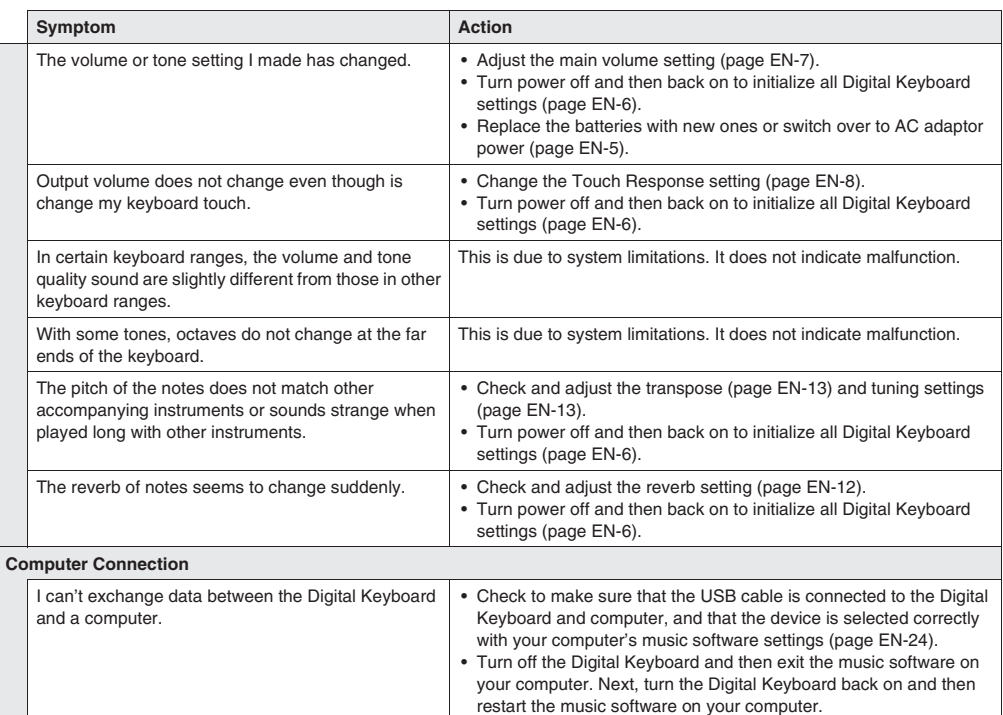

# **Specifications**

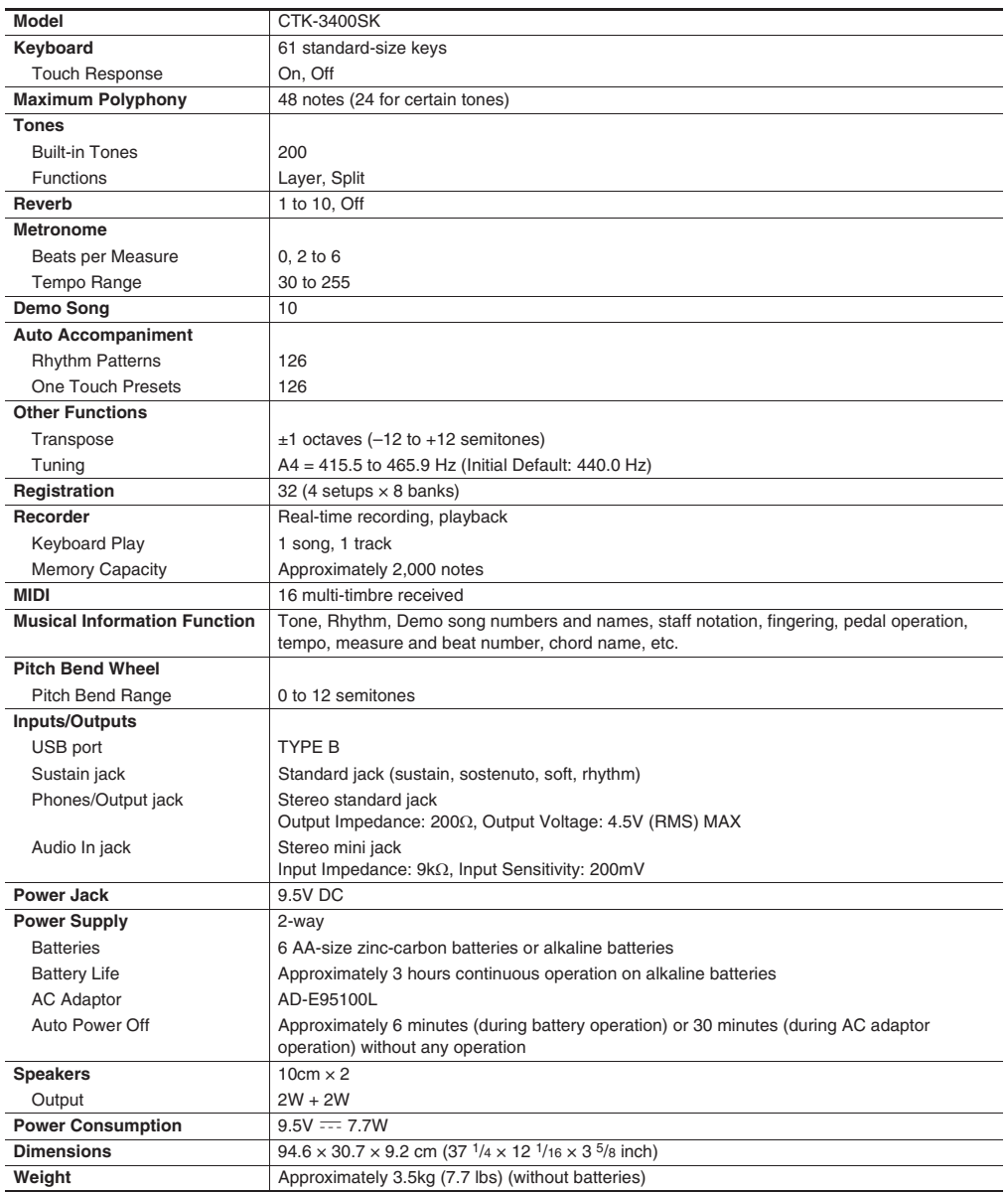

• Design and specifications are subject to change without notice.

# **Operating Precautions**

Be sure to read and observe the following operating precautions.

#### ■ **Location**

Avoid the following locations for this product.

- Areas exposed to direct sunlight and high humidity
- Areas subjected to temperature extremes
- Near a radio, TV, video deck, or tuner
- The above devices will not cause malfunction of the product, but interference from the product can cause audio or video interference of a nearby device.

#### ■ **User Maintenance**

- Never use benzine, alcohol, thinner, or other chemical agents to clean the product.
- To clean the product or its keyboard, wipe with a soft cloth moistened in a weak solution of water and a mild neutral detergent. Wring all excess moisture from the cloth before wiping.

#### ■ **Included and Optional Accessories**

Use only accessories that are specified for use with this product. Use of unauthorized accessories creates the risk of fire, electric shock, and personal injury.

#### ■ **Weld Lines**

Lines may be visible on the exterior of the product. These are "weld lines" that result from the plastic molding process. They are not cracks or scratches.

#### ■ **Musical Instrument Etiquette**

Always be aware of others around you whenever using this product. Be especially careful when playing late at night to keep the volume at levels that do not disturb others. Other steps you can take when playing late at night are closing the window and using headphones.

# **Fingering Guide**

#### **Fingered 1, Fingered 2 Chords**

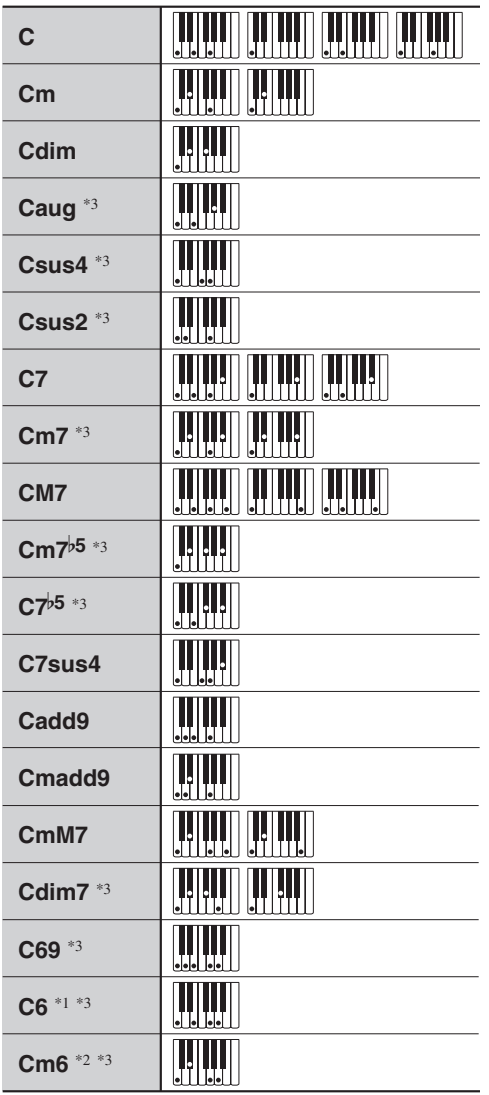

\*1 With Fingered 2, interpreted as Am7.

\*2 With Fingered 2, interpreted as Am7<sup>b5</sup>.

\*3 Inverted form not supported in some cases.

## **Fingered 3, Full Range Chords**

In addition to the chords that can be fingered with Fingered 1 and Fingered 2, the following chords also are recognized.

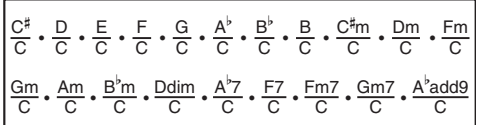

## NOTE

- With Fingered 3, the lowest note fingered is interpreted as the base note. Inverted forms are not supported.
- With Full Range Chord, when the lowest note fingered is a certain distance from the neighboring note, the chord is interpreted as a fraction chord.
- Unlike Fingered 1, 2, and 3, Full Range Chord requires pressing of at least three keys to form a chord.

**English**

**Chord Example List EN-32 Chord Example List**

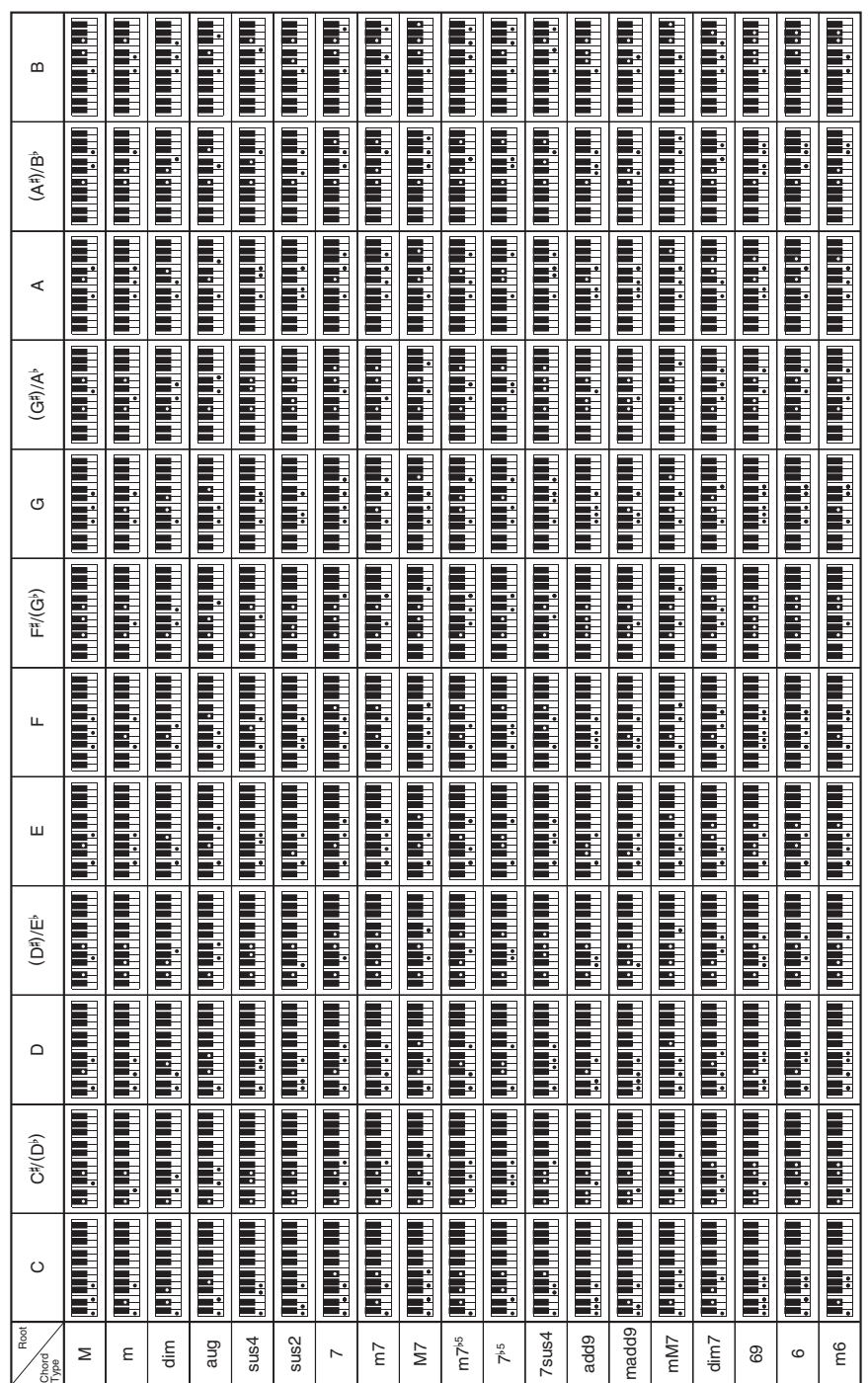

. Since the chord input range is limited, this model may not support some of the chords shown above. • Since the chord input range is limited, this model may not support some of the chords shown above.

**Model: CTK-3400SK Version : 1.0** Model: CTK-3400SK

Version: 1.0

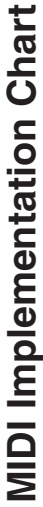

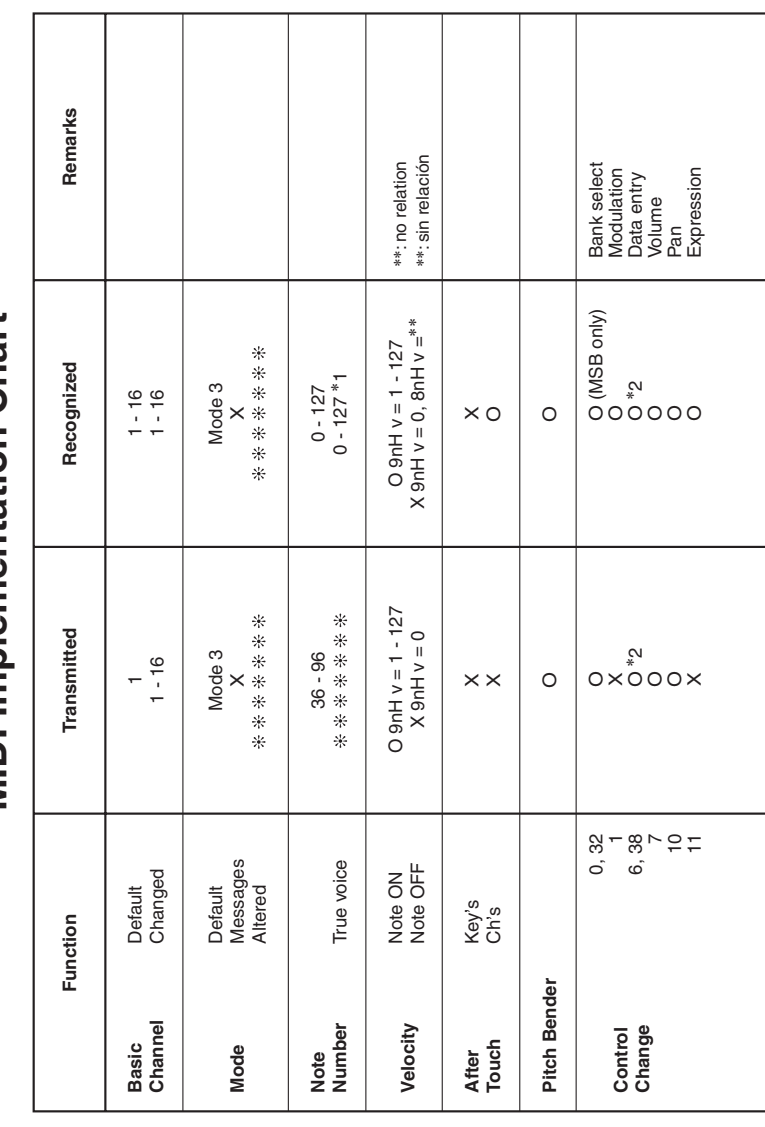

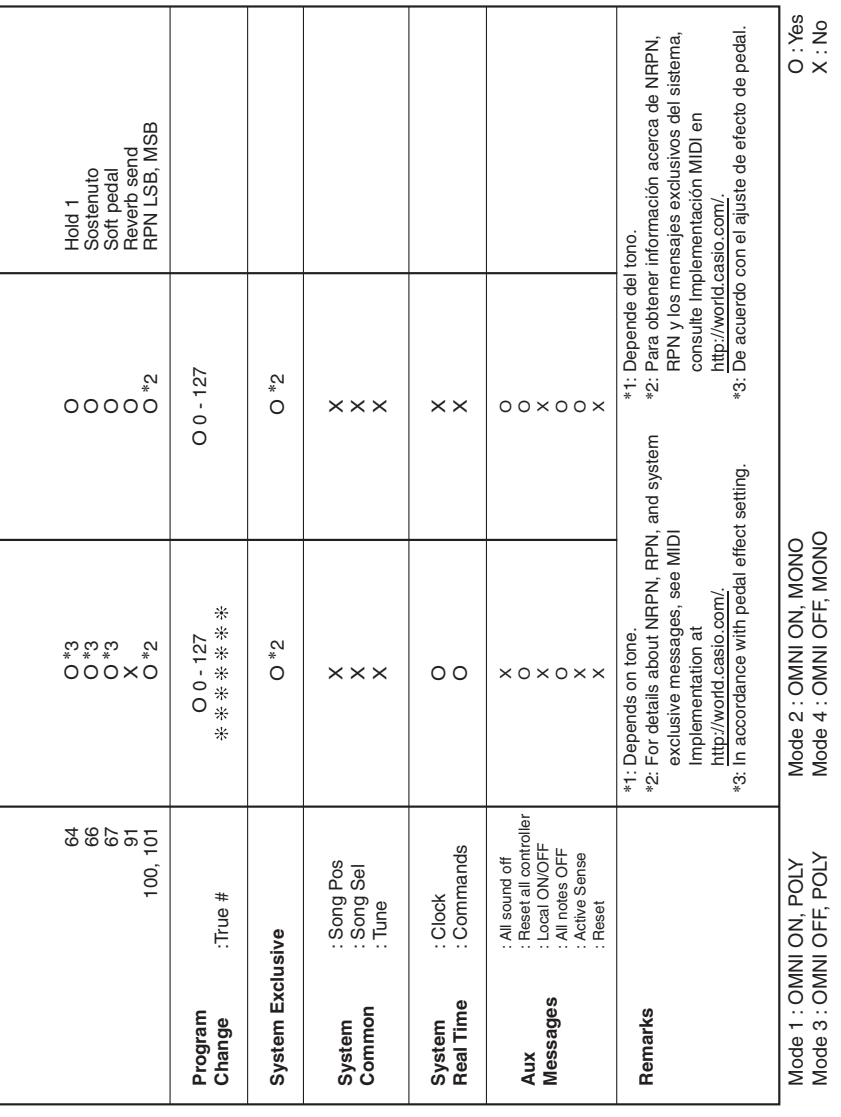

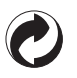

This recycle mark indicates that the packaging conforms to the environmental protection legislation in Germany.

Esta marca de reciclaje indica que el empaquetado se ajusta a la legislación de protección ambiental en Alemania.

# **CASIO**

 $\overline{K}$  MA1310-A Printed in China

CTK3400SK-ES-1A

**CASIO COMPUTER CO., LTD.** 6-2, Hon-machi 1-chome Shibuya-ku, Tokyo 151-8543, Japan

© 2013 CASIO COMPUTER CO., LTD.

Free Manuals Download Website [http://myh66.com](http://myh66.com/) [http://usermanuals.us](http://usermanuals.us/) [http://www.somanuals.com](http://www.somanuals.com/) [http://www.4manuals.cc](http://www.4manuals.cc/) [http://www.manual-lib.com](http://www.manual-lib.com/) [http://www.404manual.com](http://www.404manual.com/) [http://www.luxmanual.com](http://www.luxmanual.com/) [http://aubethermostatmanual.com](http://aubethermostatmanual.com/) Golf course search by state [http://golfingnear.com](http://www.golfingnear.com/)

Email search by domain

[http://emailbydomain.com](http://emailbydomain.com/) Auto manuals search

[http://auto.somanuals.com](http://auto.somanuals.com/) TV manuals search

[http://tv.somanuals.com](http://tv.somanuals.com/)